# NEAPOLIS Library Recources Center

# **Πώς να ανεβάσω εργασία στο moodle/ Turnitin**

## ΒΗΜΑ 1<sup>0</sup>

Οι φοιτητές μπορούν να ανεβάζουν τις εργασίες τους μέσω του moodle στα μαθήματά τους και να βλέπουν και το ποσοστό λογοκλοπής μέσω αυτής τους της ενέργειας. Οι καθηγητές σε κάθε μάθημα ανεβάζουν έναν σύνδεσμο υποβολής των εργασιών είτε των διπλωματικών. Εκεί οι φοιτητές επιλέγοντας επάνω στον σύνδεσμο τους εμφανίζεται η παρακάτω εικόνα όπου μπορούν να επιλέξουν την **«προσθήκη υποβολής» ή «add submission»** όπως δείχνει και το κόκκινο βέλος.

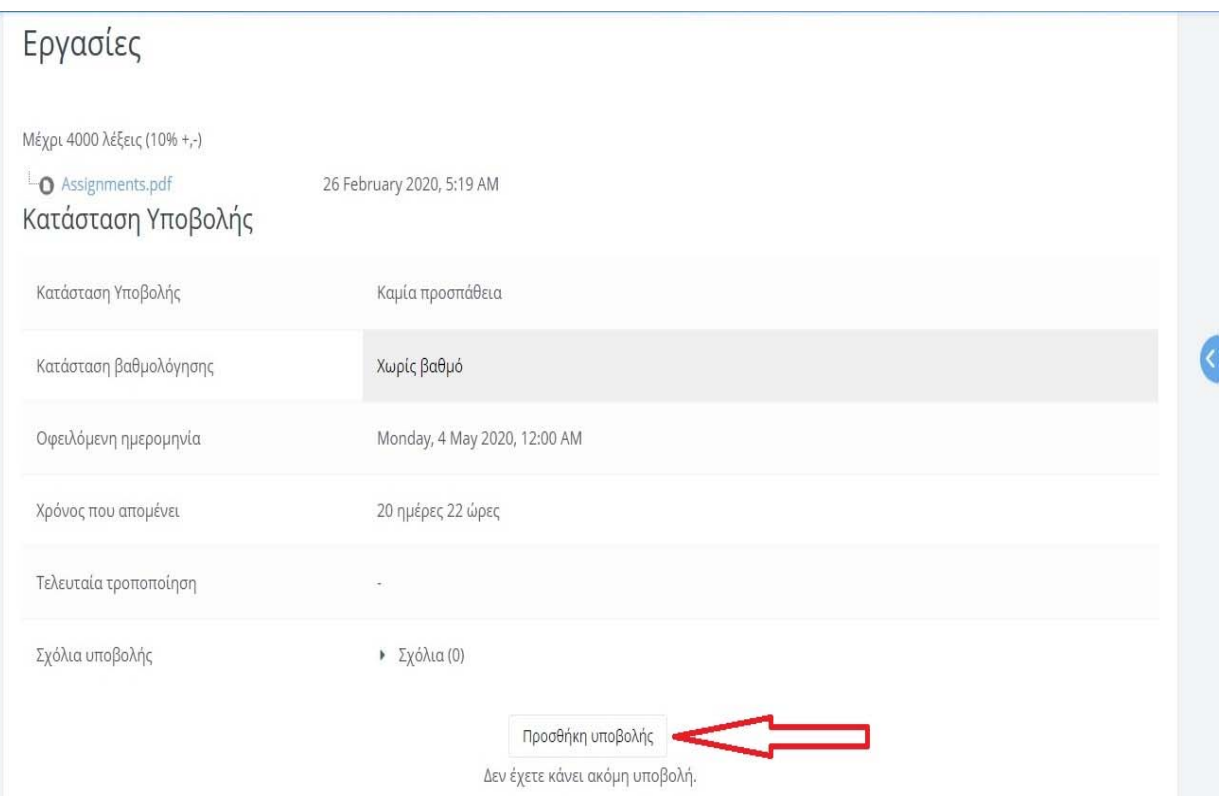

#### **ΒΗΜΑ 2<sup>0</sup>**

Έχετε τη δυνατότητα να ανεβάσετε την εργασία σας με **2 τρόπους:**

**1 ος τρόπος**: να ανεβάσετε την εργασία σας από την επιφάνεια εργασίας σας και να την ρίξετε μέσα στην επιφάνεια που φαίνεται μαρκαρισμένη με το κόκκινο πλαίσιο.

Μετά **επιλέγετε «αποθήκευση αλλαγών»**  όπως φαίνεται στην παρακάτω εικόνα.

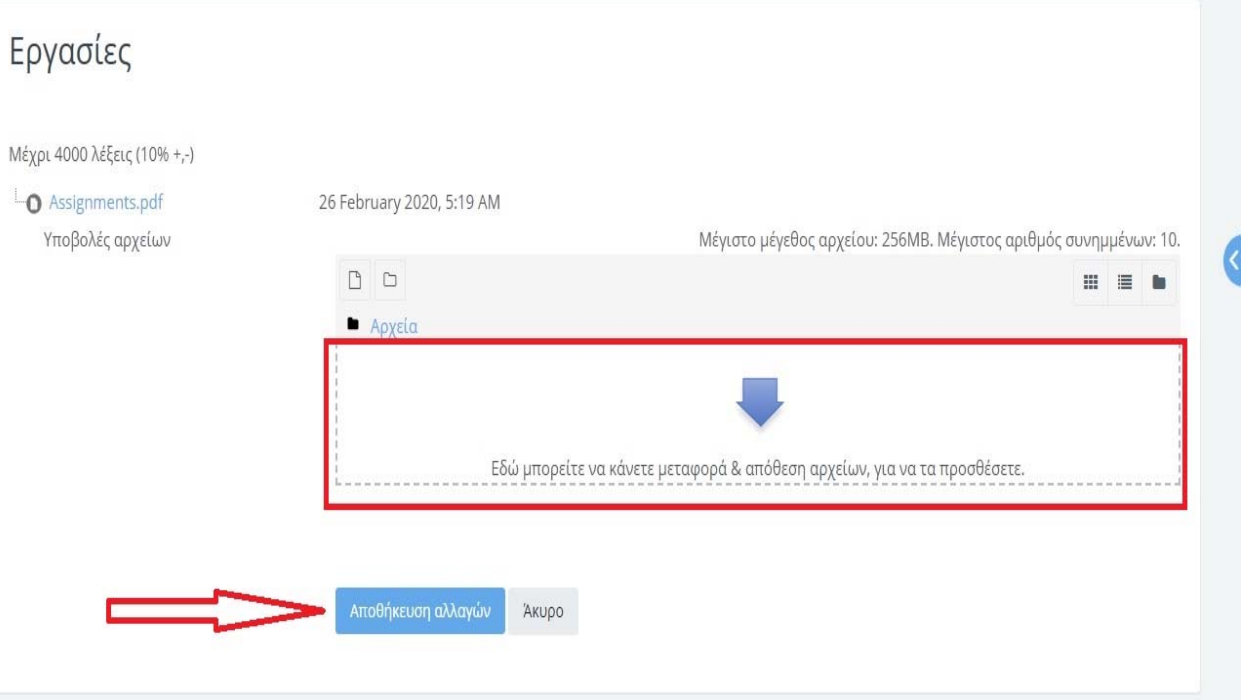

**2 ος τρόπος:** να ανεβάσετε την εργασία σας συνημμένη είτε από αρχείο του υπολογιστή σας είτε από USB Stick επιλέγοντας να κάνετε κλικ πρώτα **στο εικονίδιο** που είναι υποδηλωμένο με το κόκκινο βέλος στην πρώτη εικόνα.

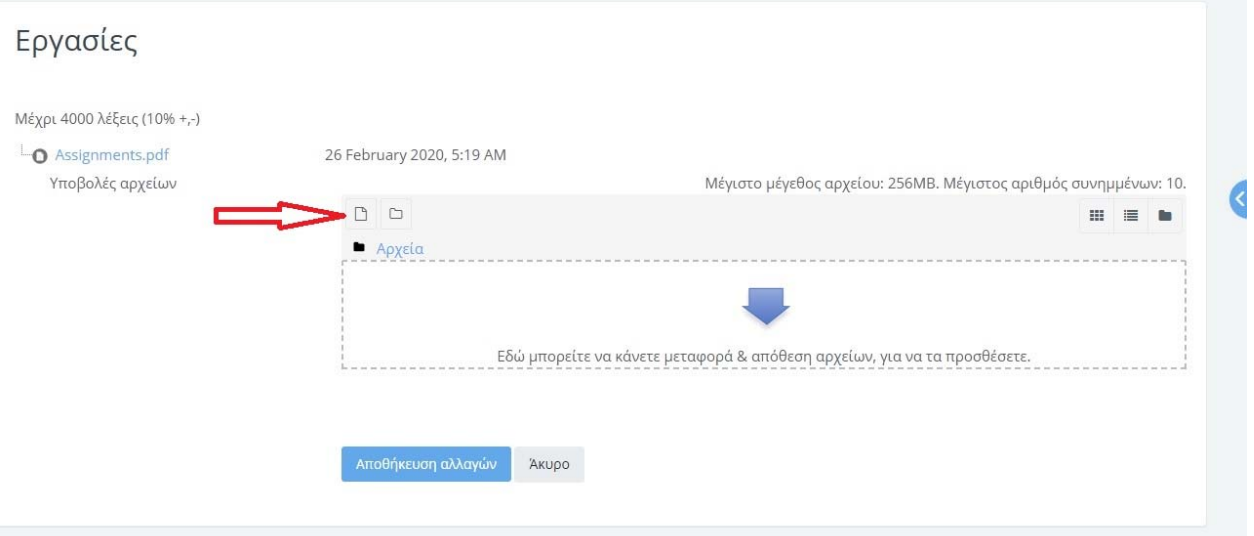

Στη συνέχεια θα σας ανοίξει η επόμενη σελίδα **όπου** επιλέγετε πρώτα **«choose file»** και στη συνέχεια **«ανέβασμα αυτού του αρχείου»** όπως φαίνονται μαρκαρισμένα στην εικόνα.

ä,

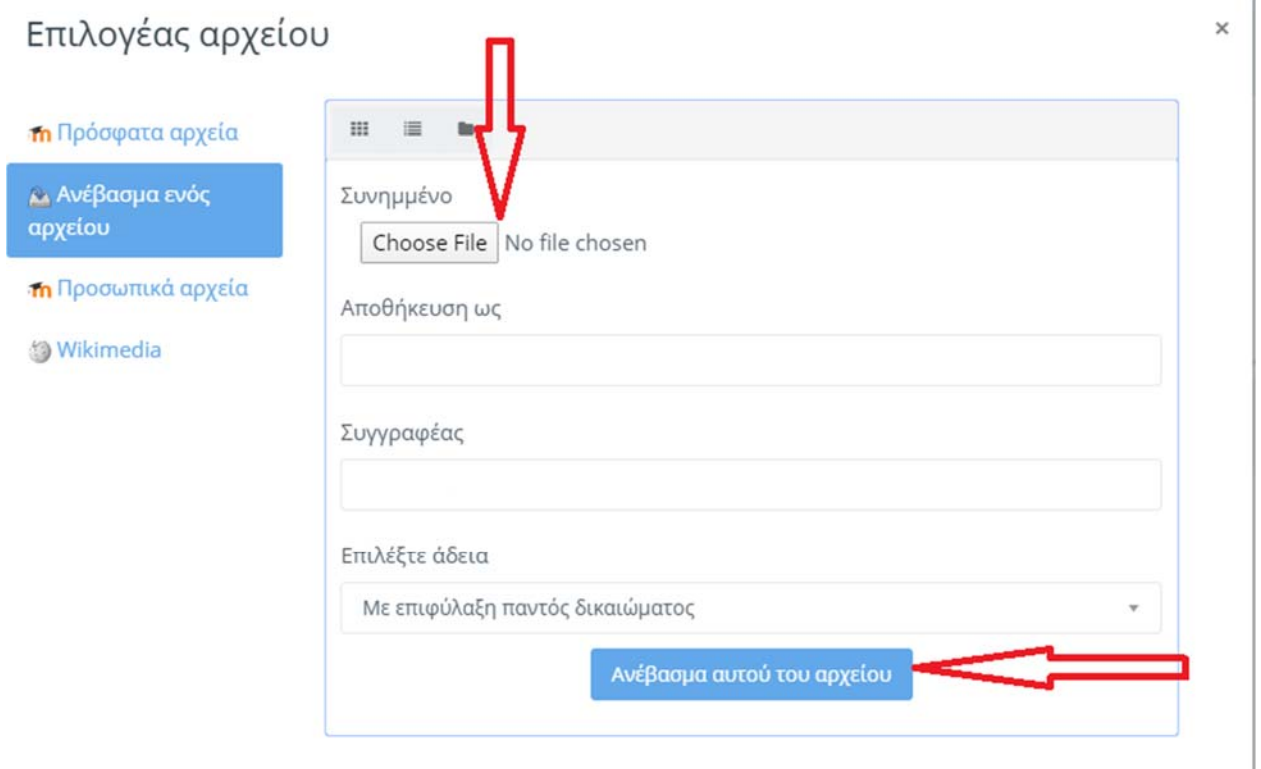

#### **ΒΗΜΑ3ο**

Σε αυτή την σελίδα βλέπετε το αρχείο της εργασίας σας να βρίσκετε μέσα στο πλαίσιο της πλατφόρμας του turnitin, το εικονίδιό της και τον τίτλο της, είτε την έχετε επισυνάψει είτε την έχετε σύρει από την επιφάνεια εργασίας και επιλέγετε **«αποθήκευση αλλαγών».**

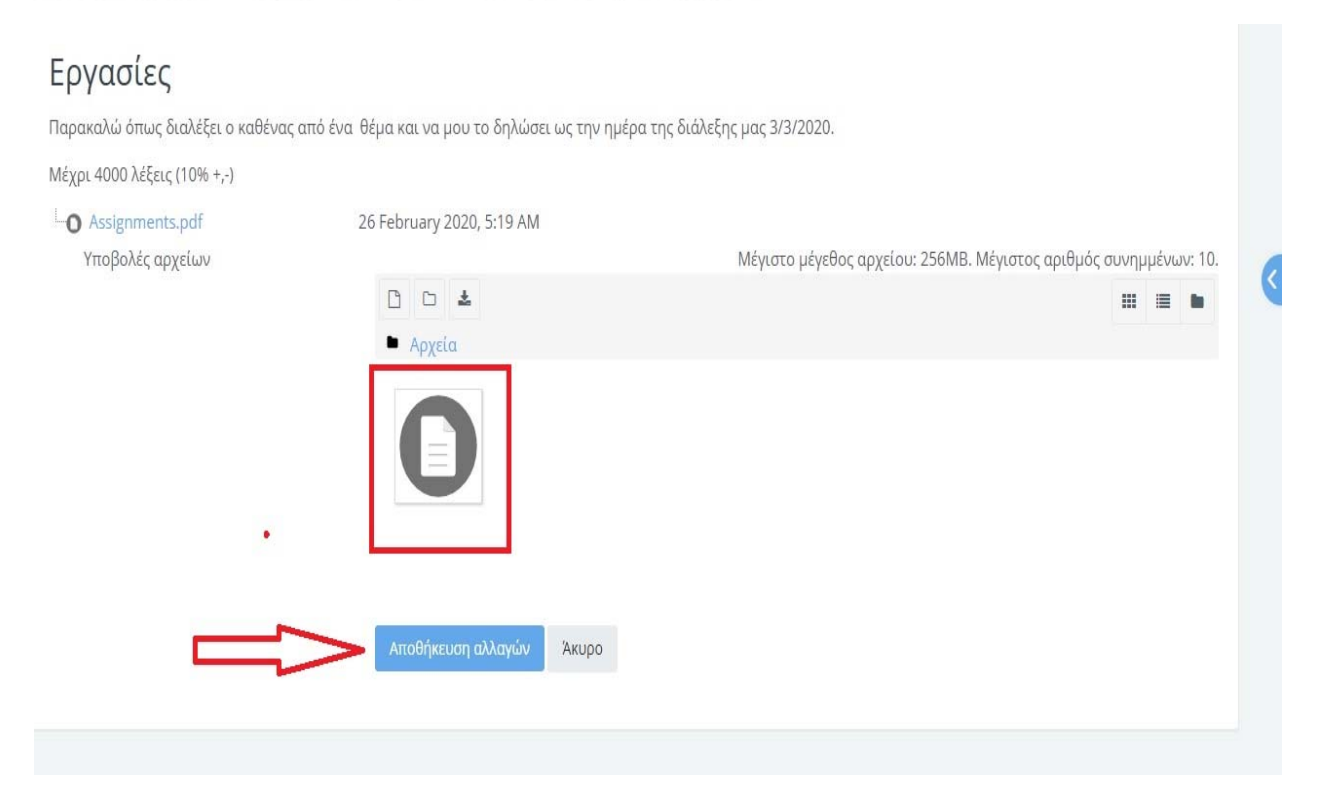

#### ΒΗΜΑ 4<sup>0</sup>

Εδώ βλέπετε την επιτυχή υποβολή της εργασίας και σε **status επεξεργασίας το turnitin «Queued»** το οποίο θα μεταβληθεί δείχνοντας το ποσοστό του αποτελέσματος της λογοκλοπής αμέσως μετά την ημερομηνία λήξης της υποβολής της εργασίας/ διπλωματικής. Επίσης στο εικονίδιο του turnitin βλέπουμε τον μοναδικό αριθμό ID που έχει πάρει η υποβολή μας.

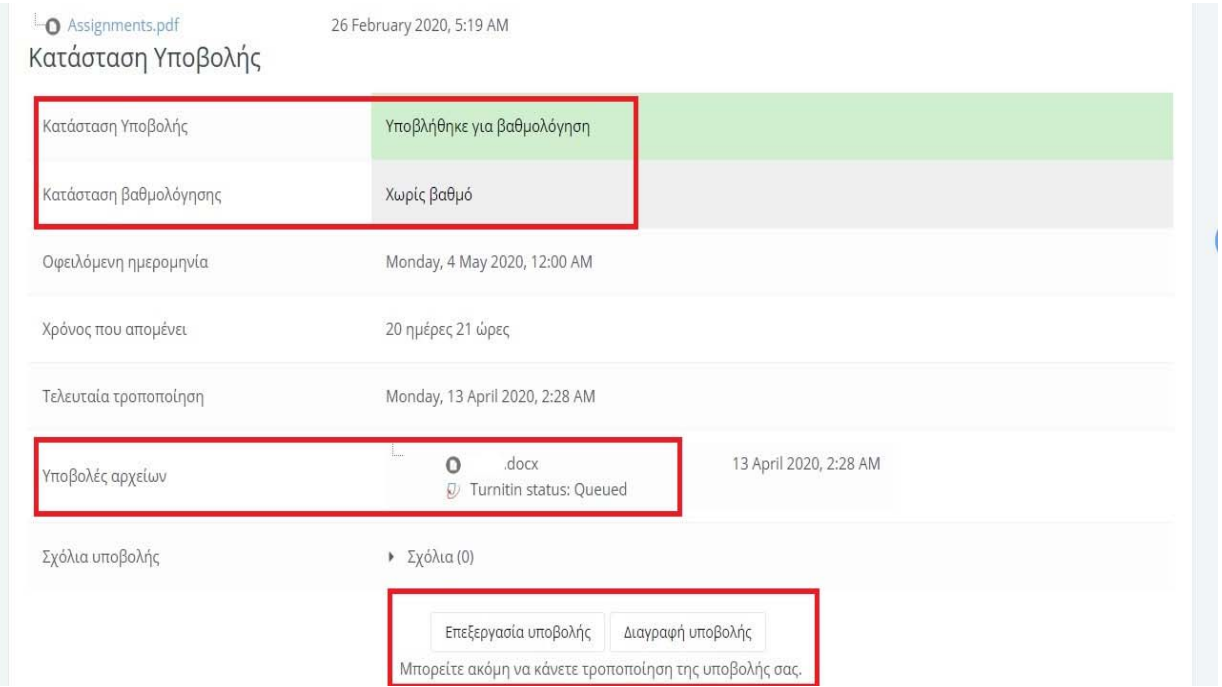

### **ΒΗΜΑ 5<sup>0</sup>**

Σελίδα Εμφάνισης Αποτελεσμάτων Λογοκλοπής

Σε αυτή την σελίδα βλέπουμε το αποτέλεσμα της διαδικασίας με το ποσοστό της λογοκλοπής με την ημερομηνία λήξης της υποβολής της εργασίας/ διπλωματικής.

Το αποδεκτό ποσοστό λογοκλοπής είναι μέχρι 15%.

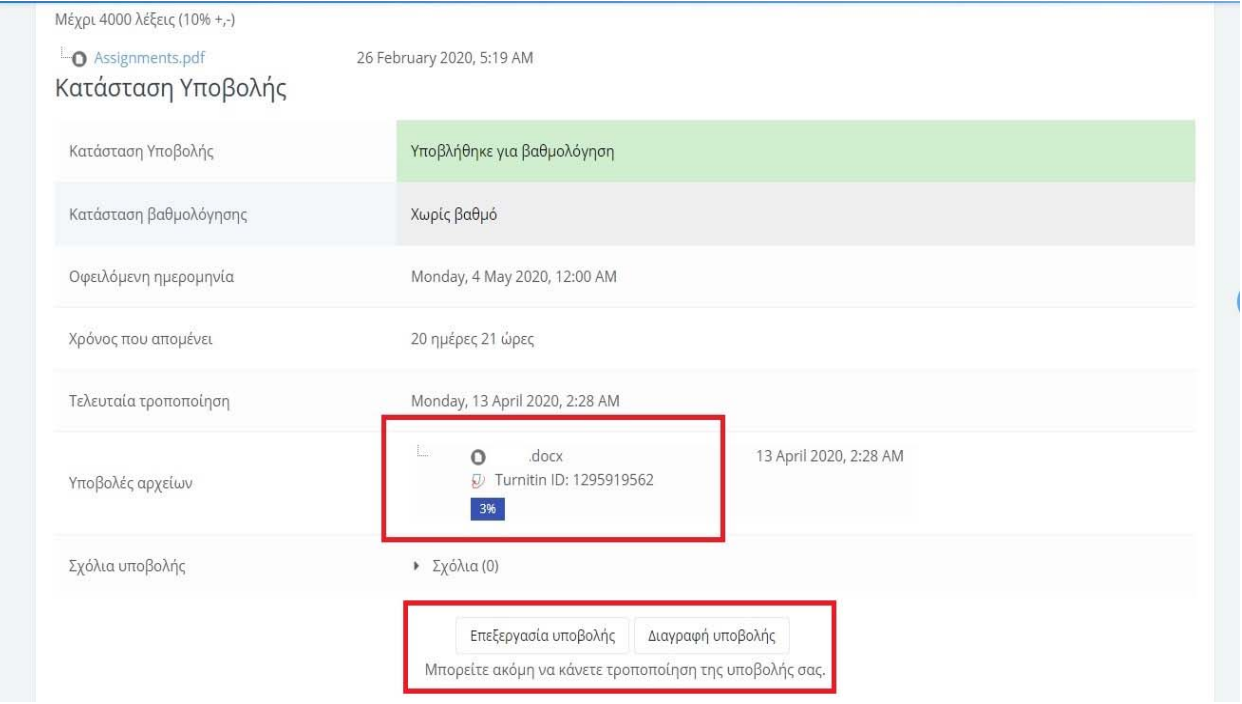

Σημαντικό: αν μετά από παρέλευση 20‐30 λεπτών από την αρχική υποβολή σας δεν έχετε την ένδειξη «υποβλήθηκε για βαθμολόγηση» και η εργασία σας/ διπλωματική δεν έχει λάβει μοναδικό αριθμό turnitin ID, επιλέγετε να κάνετε Refresh, ή να κλικάρετε F5. Αν και πάλι δεν έχετε κάποιο αποτέλεσμα παρακαλούμε επικοινωνήστε με την Βιβλιοθήκη προκειμένου να διευθετηθεί.